## How to Access a Microsoft Teams Meeting

Step 1: **Click** on the **Office 365** icon located on computer desktop:

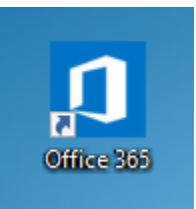

Alternative access: Use **[this](https://login.microsoftonline.com/common/oauth2/authorize?client_id=4345a7b9-9a63-4910-a426-35363201d503&redirect_uri=https%3A%2F%2Fwww.office.com%2Flanding&response_type=code%20id_token&scope=openid%20profile&response_mode=form_post&nonce=637314606615676873.MDAxMjA3MmEtNzY0NS00Y2ZjLWFjNDEtZGI2YThjNWE3ZGNlMWUwN2U0ZDUtZTNjMC00MGQ2LTgyY2EtM2Q3Yjk2NmIwMmZl&ui_locales=en-US&mkt=en-US&client-request-id=357f57b6-af72-4003-af78-b606a15c7d08&state=TbDVkIWZjkNnbNnacU-5S2QF7niO8tEs-OqlET5MzS5W9WtOxPfc_-1gX7RYGKHK7QBQH6tRns48hgDBTBrhHINMv47PScFuDsZlLFvPE3pC-RMuN-X-f_duQGRv-vVvw_d2PpgILQuCpGda2B4adL0r-kxO-Ua5zIwMht2BB33iHgPGR20RpqDfwHnYy-oNuKb27epG4xZIc_1bCaYPXb5NYT8O27nqJA4SKzR6SKndBi58urOkT5Xqj10fjflfrw9cYEsLmtC2WimQkV1vSg&x-client-SKU=ID_NETSTANDARD2_0&x-client-ver=6.6.0.0)** link to access the Office 365 sign in page. Enter SPS credentials and password.

: Step 2: Click the incon on the upper-left hand corner of the screen and select from the Office 365 applications.

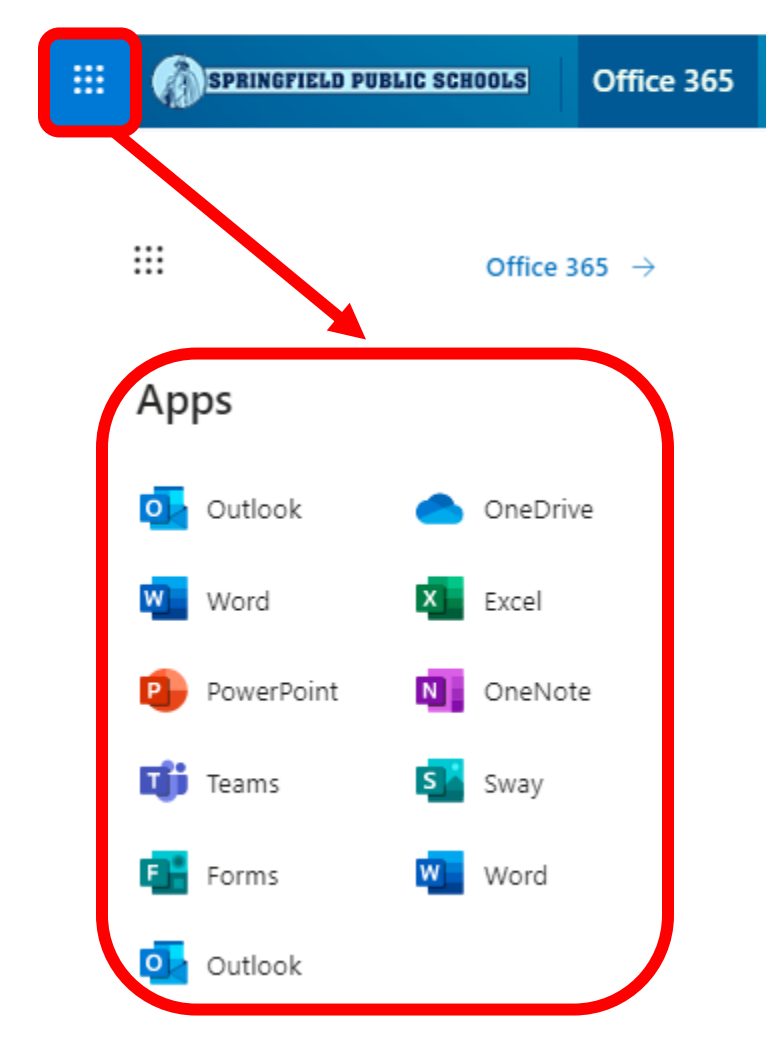

Step 3: Students should select **Use the Web App** after clicking **Teams:**

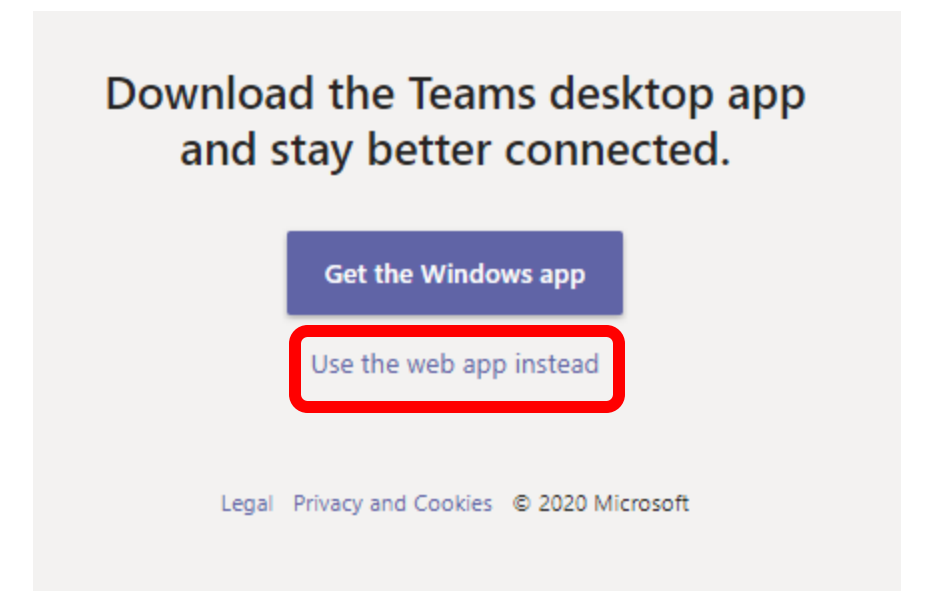

Once in **Teams** students should click the **interest in the left-hand side of the screen followed** by **Calendar.**

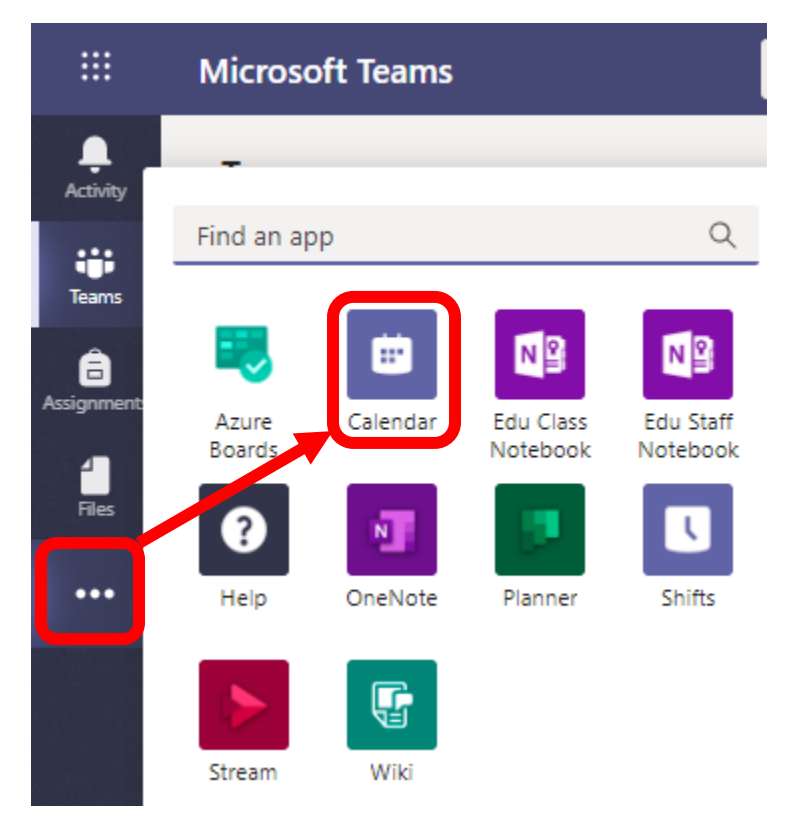

Once in the calendar select **Join** for your scheduled meeting.

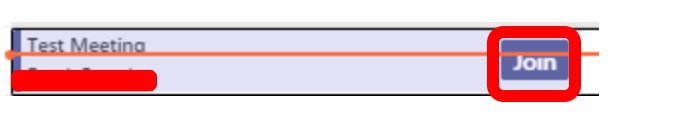